# **ติติ ติ ด ติ ดปุ๊ปุ๊ ปุ๊ปุ๊ บ ปุ๊ บ เรีรี รี ย รี ยนปั๊ปั๊ ปั๊ปั๊ปั๊ บ ปั๊ บ** ขั้น ขั้ ตอนการลงทะเบีย บี น

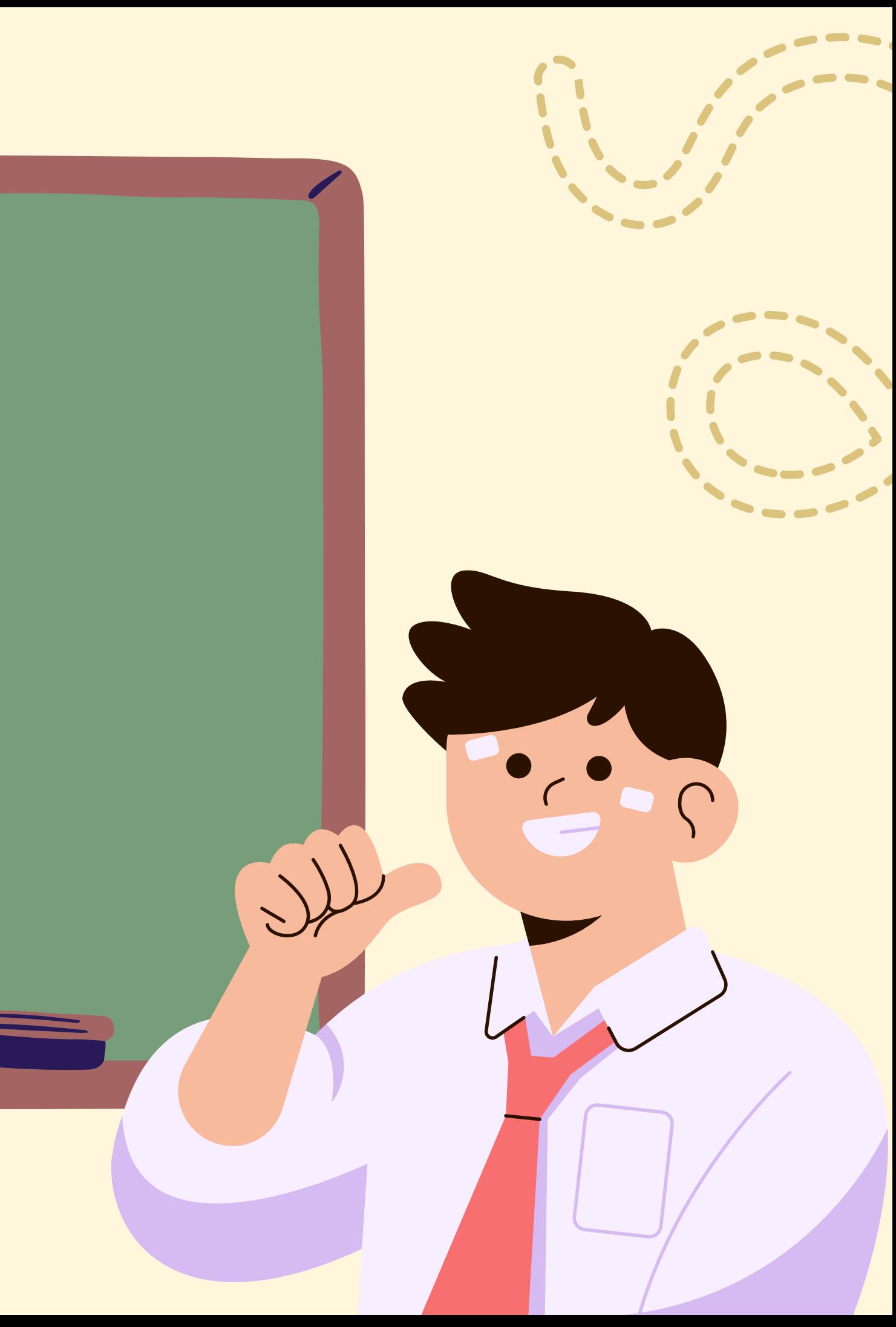

# ที่ที่1

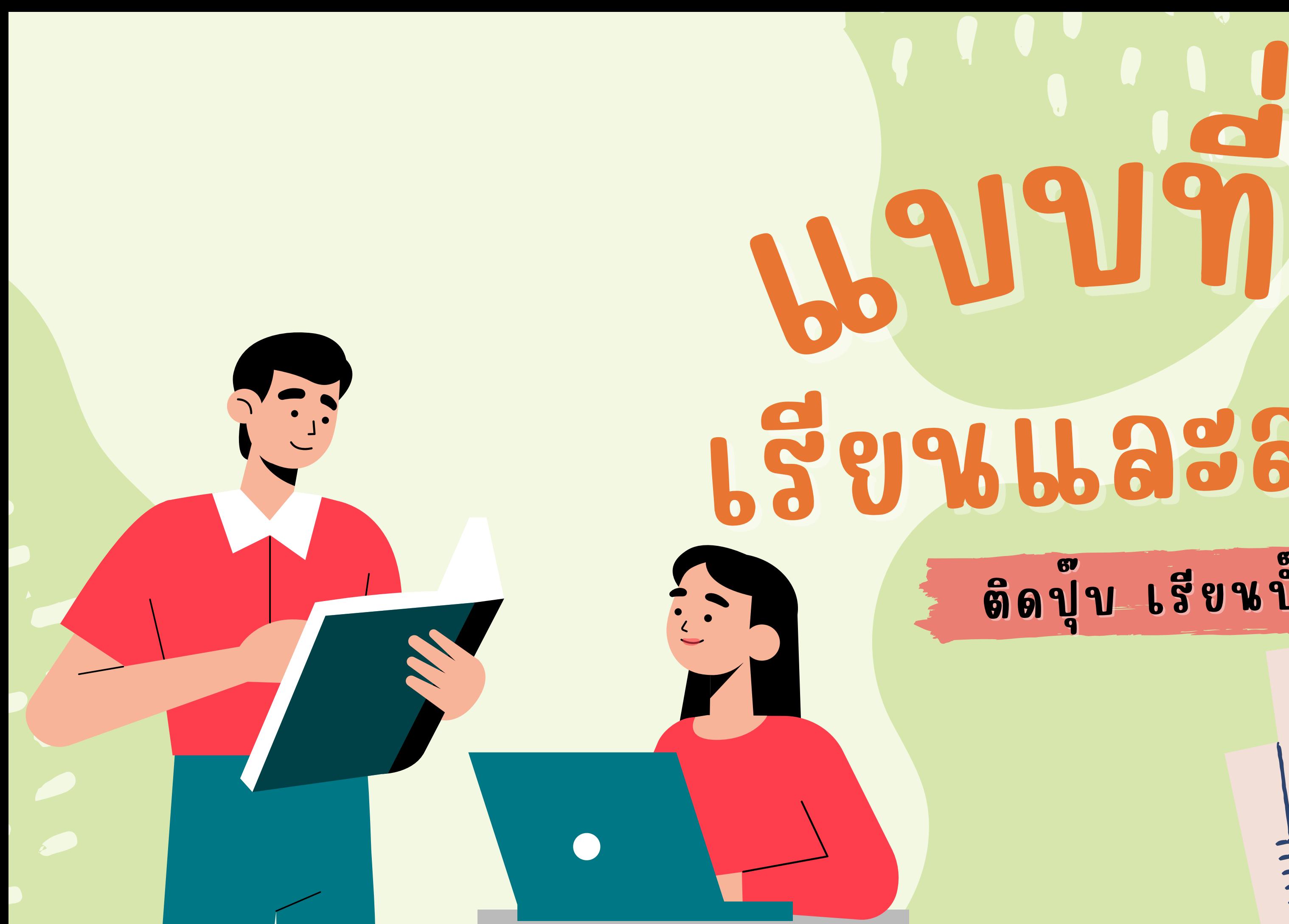

## รียรีนและสอบ

### ติดปุ๋บ เรียนปั๊บ

### 1. เขาเว็บไซตโครงการ

SENTIL

้ สำหรับผู้ผ่านการคัดเลือกเข้าศึกษาต่อในระดับอุดมศึกษา ด้วยระบบ TCAS (37) ทุกรอบ TASDMS

### **BulleSualias abud 6 Dunau 2567**

K

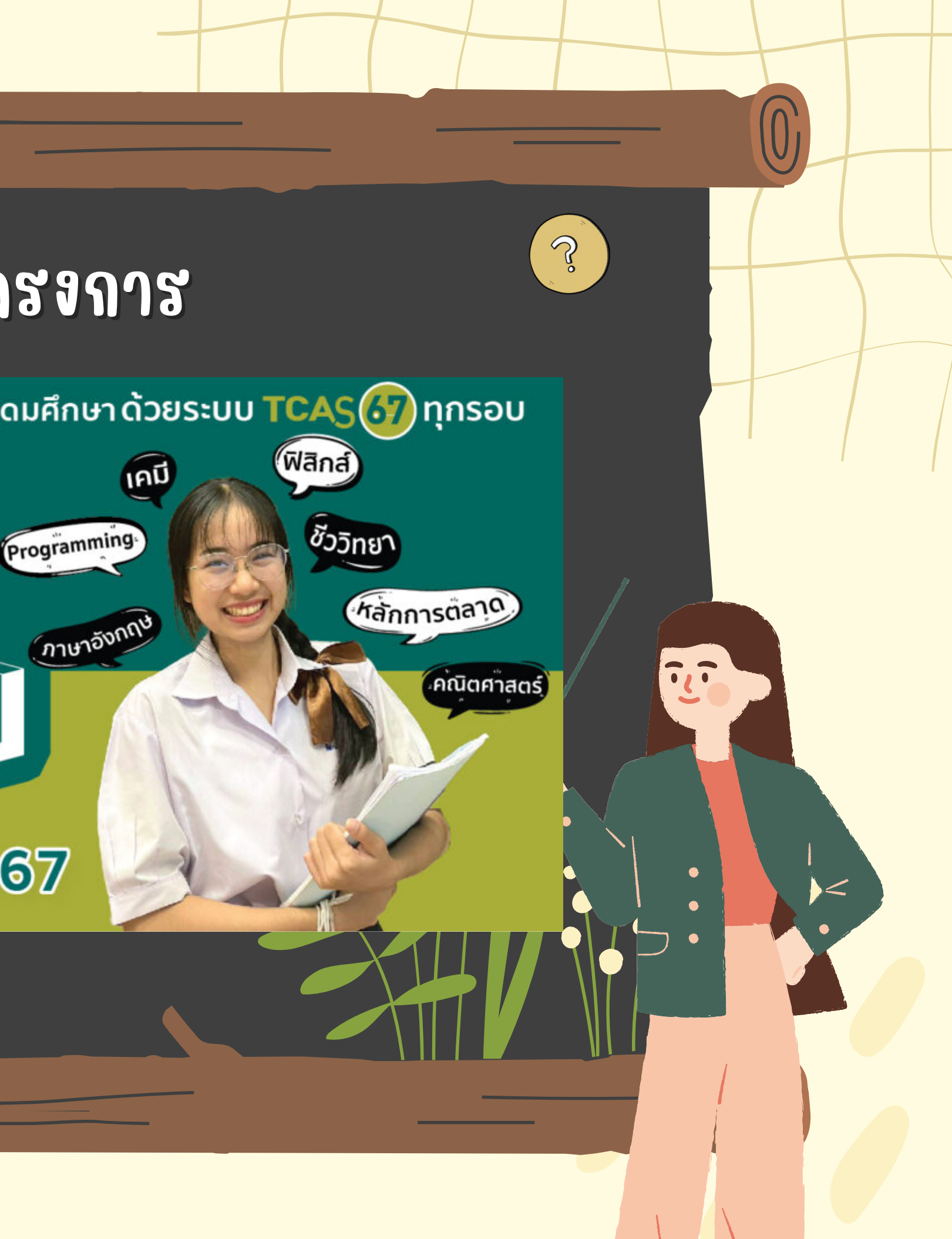

### 2. สมัมั มัมืดร Accoute ผ่า ผ่ผ่

learn.ku.th

 $\mathcal{S}$ 

ขั้นที่ 1 : เข้าระบบการเรียนการสอน โดยกดปุ่ม Login แล้วกดปุ่ม Google สีฟ้า เท่านั้น (ไม่ต้องกรอกข้อมูลลง ทะเบียนสมัครใด ๆ ระบบจะสร้างบัญชีผู้ใช้โดยอัตโนมัติ) เพื่อเตรียมบัญชีผู้ใช้เอาไว้สำหรับระบบการเรียนการสอน ้ (เมื่อเข้าระบบสำเร็จ ยังไม่ต้องค้นหาวิชาในระบบนี้ วิชาเรียนล่วงหน้าจะลงทะเบียนโดยระบบตลาดออนไลน์เท่านั้น ให้ ปิดแล้วไปยังขั้นตอนต่อไปก่อน)

### านระบบ KU Learn

### $3.$  กดปุ่ม Sign in ที่ ที่ม มุมุ ม มุ

Help

![](_page_3_Picture_5.jpeg)

![](_page_3_Picture_7.jpeg)

 $\partial$ 

### 4. naya Sign in with google > La<sup>g</sup>an Account Gmail สำหรับการเรียน (ควรเป็น Gmail ส่วนตัว)  $G$  ลงชื่อเข้าใช้ด้วย Google Sign in with เลือกบัญชี เพื่อไปยัง Google G ◎ ใช้บัญชีอื่น or sign in with Google จะแชร์ชื่อ ที่อยู่อีเมล การตั้งค่าภาษา และรูปโปรไฟล์ ิของคณกับ ku.ac.th เพื่อดำเนินการต่อ คณอ่าน ็นโยบายความเป็นส่วนตัวและข้อกำหนดในการให้บริการของ ku.ac.th ได้ก่อนใช้แอปนี้

![](_page_4_Picture_5.jpeg)

 $\mathcal{S}$ 

### 5. กล๊ บลั บไปที่ที่ ที่ห่ ซ<br>**ที่ ห ห** น้ $\mathbf{\Omega}$ น้ าเว็ว็  $\boldsymbol{d}$  บว็ บไซต์ต์ ต์ต์ ติติ ติขี่ด ดขุบ เรี  $\blacksquare$ รียนขึ้บ > Market.ku.th

market.ku.th

ขั้นที่ 2 ลงทะเบียนเรียน โดยการเลือกรายวิชาที่ต้องการ (กรณีไม่พบวิชาให้กดปุ่ม Category แล้วกดปุ่มสีเขียวเพื่อ ี แสดงวิชาทั้งหมด) เลือกวิชาใส่รถเข็นจนครบถ้วน แล้วชำระเงินด้วยการสแกน QR Code ชำระเงินผ่านแอปธนาคารที่ รองรับระบบการชำระเงินด้วยพร้อมเพย์(เมื่อลงทะเบียนเรียนร้อยแล้ว ระบบจะปรับปรุงสถานะการชำระเงินประมาณไม่ เกิน 5 นาที และรายวิชาจะเข้าระบบการเรียนการสอนให้เลย)

![](_page_5_Picture_3.jpeg)

![](_page_5_Picture_4.jpeg)

![](_page_5_Picture_5.jpeg)

### 6. na My Account > log in > Login With Google (เลือก Account สำหรับการเรียนที่สมัครครั้งแรก)

![](_page_6_Figure_1.jpeg)

### **NEW HERE?**

Registration is free and easy!

- Faster checkout
- Save multiple shipping addresses

 $\circledast$ 

. View and track orders and more

### **CREATE AN ACCOUNT**

![](_page_7_Picture_0.jpeg)

![](_page_7_Picture_14.jpeg)

![](_page_8_Figure_0.jpeg)

### 9. กดเลืลื ลืลือกประเภท การลงทะเบีบี บี ยบี ยน > Credit (เรีรี รียรี ยนและสอบ)

![](_page_9_Figure_1.jpeg)

### 10. เลืลื ลืลือกวิ่  $\bullet$ วิซา > กด Add To Cart > View Cart

![](_page_10_Figure_1.jpeg)

คณิตศาสตร์วิศวกรรม [ติดปุ๊ปเรียนปั๊ป เรียนพร้อ... **B900.00** 

**Add To Cart** 

![](_page_10_Picture_3.jpeg)

ารชำร

![](_page_10_Figure_4.jpeg)

# Q 11. กด Shopping Cart **TPUS** Mather > Checkout**CART SUBTOTAL: VIEW CART**

![](_page_11_Figure_1.jpeg)

### 12. na Proceed to checkout

![](_page_12_Picture_29.jpeg)

### **SUMMARY ESTIMATE TAX B900.00** Subtotal **Order Total B900.00**

 $\checkmark$ 

 $\checkmark$ 

APPLY DISCOUNT CODE

### PROCEED TO CHECKOUT

![](_page_13_Picture_0.jpeg)

![](_page_14_Picture_0.jpeg)

Please scan QR code below for payment within 30 days.

### 14. Scan QR Code ชำระเวิน > Continue Shopping

![](_page_14_Picture_3.jpeg)

Your order number is: 000007832.

**CONTINUE SHOPPING** 

ation with details and tracking info.

### 15. กลับเขาสูบทเรียนที่เว็บไซต Learn.ku.th

learn.ku.th

ขั้นที่ 1 : เข้าระบบการเรียนการสอน โดยกดปุ่ม Login แล้วกดปุ่ม Google สีฟ้า เท่านั้น (ไม่ต้องกรอกข้อมูลลง ทะเบียนสมัครใด ๆ ระบบจะสร้างบัญชีผู้ใช้โดยอัตโนมัติ) เพื่อเตรียมบัญชีผู้ใช้เอาไว้สำหรับระบบการเรียนการสอน (เมื่อเข้าระบบสำเร็จ ยังไม่ต้องค้นหาวิชาในระบบนี้ วิชาเรียนล่วงหน้าจะลงทะเบียนโดยระบบตลาดออนไลน์เท่านั้น ให้ ปิดแล้วไปยังขั้นตอนต่อไปก่อน)

![](_page_15_Picture_3.jpeg)

![](_page_16_Figure_0.jpeg)

### 17. ขึ้นรายวิชาที่เลือก > กดเขาสูบทเรียน

### **My Courses**

![](_page_17_Picture_2.jpeg)

### 01417167 Engineering Mathematics for TPUP (ติดปุ๊บเรียนปั๊บ)

Kasetsart University - 01417167 Starts - Mar 4, 2024 14:00 +07

(สามารถจองรอบสอบ ไดโนขั้นตอนตอไป)

Ö.

![](_page_17_Picture_8.jpeg)

### แบบที่ที่  $\mathbf{d}$  2 สอบอย่ย่  $\bullet$  า างเดีดี ดียดีว

ติติ ติดปุ๊บ เรียนปื๊บ

ШШИ

![](_page_18_Picture_2.jpeg)

![](_page_19_Picture_0.jpeg)

### 2. เลือก Market.ku.th (ขั้นที่ 2 )

market.ku.th

Um Mm

ขั้นที่ 2 ลงทะเบียนเรียน โดยการเลือกรายวิชาที่ต้องการ (กรณีไม่พบวิชาให้กดปุ่ม Category แล้วกดปุ่มสีเขียวเพื่อ ี แสดงวิชาทั้งหมด) เลือกวิชาใส่รถเข็นจนครบถ้วน แล้วชำระเงินด้วยการสแกน QR Code ชำระเงินผ่านแอปธนาคารที่ รองรับระบบการชำระเงินด้วยพร้อมเพย์(เมื่อลงทะเบียนเรียนร้อยแล้ว ระบบจะปรับปรุงสถานะการชำระเงินประมาณไม่ เกิน 5 นาที และรายวิชาจะเข้าระบบการเรียนการสอนให้เลย)

# 3. กด My Account > log in > Login With Google<br>เลือก Account (ควรเป็นอีเมลส่วนตัว)

![](_page_21_Figure_1.jpeg)

### **NEW HERE?**

Registration is free and easy!

- Faster checkout
- Save multiple shipping addresses

 $\circledast$ 

. View and track orders and more

### **CREATE AN ACCOUNT**

![](_page_22_Picture_0.jpeg)

### 5. กดปุ่ปุ่ปุ่มปุ่ CATEGORIES > เลือก ติดปูบ เรียนปับ

![](_page_23_Picture_1.jpeg)

6. เลืลื ลื อลื อกประเภท การลงทะเบียน > EXAM (สอบอยางเดียว)

![](_page_24_Figure_1.jpeg)

![](_page_25_Figure_1.jpeg)

### 8. กด Shopping Cart > Checkout

![](_page_26_Picture_1.jpeg)

### 9. na Proceed to checkout

![](_page_27_Picture_34.jpeg)

### **SUMMARY**

**ESTIMATE TAX** 

Subtotal

**Order Total** 

APPLY DISCOUNT CODE

### PROCEED TO CHECKOUT

 $\checkmark$ 

**B600.00** 

**B600.00** 

 $\checkmark$ 

![](_page_28_Picture_0.jpeg)

### **THANK YOU FOR YOUR ORDER!**

Please scan QR code below for payment within 30 days.

![](_page_29_Picture_2.jpeg)

![](_page_29_Picture_3.jpeg)

Your order number is: 000007832.

**CONTINUE SHOPPING** 

ation with details and tracking info.

![](_page_29_Picture_10.jpeg)

### 12. กลับหนาเว็บไซต์ ติดปุ๊บ เรียนปื๊บ อาระบบจองรอบสอบ (ขันที่ 4)

### ขั้นที่ 1

![](_page_30_Picture_29.jpeg)

ก้องกรอกข้อมูลลง าารเรียนการสอน ดออนไลน์เท่านั้น ให้

gory แล้วกดปุ่มสี่ e ชำระเงินผ่านแอป ถานะการชำระเงิน

ามขั้นตอนจะทำให้ ผู้สอยอย่างเดียว)

![](_page_30_Picture_6.jpeg)

### BITHE AI

# ขั้นตอน จองรอบสอบ

![](_page_31_Picture_2.jpeg)

![](_page_31_Picture_3.jpeg)

![](_page_31_Picture_4.jpeg)

### 1. เปิดหนาเว็บไซตโครงการ ติดปุบ เรียนปับ > ระบบจองรอบสอบ (ขันที่ 4)

### ระบบฉองรอบสอบ

ขั้นที่ 4

้เลือกวันเวลาสอบตามรอบเวลาที่กำหนด ระบบจองรอบสอบ โดยกรอกข้อมูลให้ครบถ้วน

![](_page_33_Picture_0.jpeg)

### 2. กด Sign in with Google > เลือกบัญชีที่ลงทะเบียนไว

### 3. เลือกรอบสอบ ครั้งที่ 1 และ ครั้งที่ 2 > กดบันทึกขอมูล

### รายวิชาพร้อมสอบ

ี สอบครั้งที่ 1 01417167 Engineering Mathematics I

 $\circ$  2024-03-23 08.30-12.30  $\circ$  2024-03-23 12.30-16.30  $\circ$  2024-04-20 08.30-12.30  $\circ$  2024-04-20 12.30-16.30  $\circ$  2024-05-25 08.30-12.30  $\circ$  2024-05-25 12.30-16.30  $\circ$  2024-06-22 08.30-12.30  $\circ$  2024-06-22 12.30-16.30  $\circ$  2024-07-05 08.30-12.30  $\circ$  2024-07-05 12.30-16.30 บับทึก สอบครั้งที่ 2 01417167 Engineering Mathematics I

- $\circ$  2024-03-23 08.30-12.30  $\circ$  2024-03-23 12.30-16.30
- $\circ$  2024-04-20 08.30-12.30  $\circ$  2024-04-20 12.30-16.30
- $\circ$  2024-05-25 08.30-12.30  $\circ$  2024-05-25 12.30-16.30
- $\circ$  2024-06-22 08.30-12.30  $\circ$  2024-06-22 12.30-16.30
- $\circ$  2024-07-05 08.30-12.30  $\circ$  2024-07-05 12.30-16.30

\*สามารถเลือนรอบสอบได้ผานระบบเดิม\*

![](_page_34_Picture_11.jpeg)

![](_page_35_Picture_0.jpeg)

**ส อบถามเพิ่มเติม โคร งกา รติดปุ๊บ เ รี ยนปั๊บ สำ นักบริ ห า รกา รศึกษา มห า วิทย า ลั ย เกษตรศา สตร์ โทร 0 2 - 1 1 8 - 0 1 0 0**

![](_page_35_Picture_2.jpeg)

![](_page_35_Picture_3.jpeg)

![](_page_35_Picture_4.jpeg)